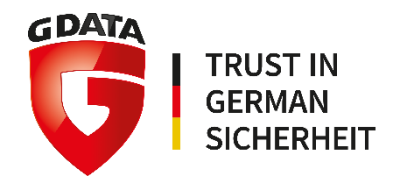

# G DATA TechPaper

Update auf Version 14.3 der G DATA Unternehmenslösungen

G DATA CyberDefense AG | Application Development

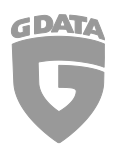

# Inhaltsverzeichnis

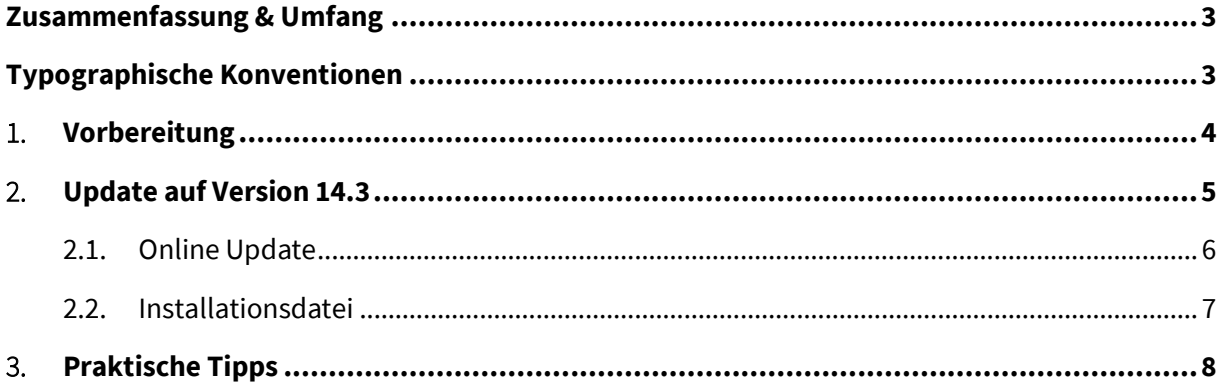

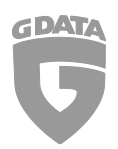

## Zusammenfassung & Umfang

Das vorliegende TechPaper beschreibt die Schritte, die erforderlich sind, um eine bestehende G DATA Installation auf die Version 14.3 zu bringen. Die folgenden Anweisungen sind auf Systeme bzw. Systemumgebungen ausgelegt, bei denen zuvor eine G DATA Software in der Version 12.x, 13.x oder 14.x zum Einsatz gekommen ist.

## Typographische Konventionen

Um bestimmte Details in diesem Dokument hervorzuheben, werden die entsprechenden Passagen entweder farblich gekennzeichnet oder in einem anderen Schriftsatz kenntlich gemacht.

Kommandozeilen-Input erscheint in einem Monospace-Schriftsatz

*Titel von Fenstern, Einstellungen oder Menü-Abfolgen werden kursiv geschrieben.* 

Falls ein Abschnitt besonders hervorgehoben wird, um auf potenziell unerwünschte Folgen oder Risiken aufmerksam zu machen, wird die entscheidende Passage mit dem Wort **Achtung** eingeleitet, in **roter Schrift** und **fett** gedruckt.

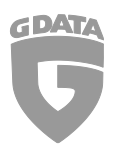

### 1. Vorbereitung

Es wird empfohlen, vor Durchführung des Updateprozesses ein Datenbank-Backup zu erstellen, sollte es zu dem unwahrscheinlichen Fall eines Datenverlustes kommen.

Schließen Sie hierzu zunächst bitte den *G DATA Administrator* bzw. den *G DATA Management Server*. Anschließend rufen Sie den Ordnerpfad der lokalen Festplatte auf:

**→** *C*:\Programme (x86)\G DATA\G DATA AntiVirus ManagementServer und starten dort die Anwendung *" GData.Business.Server.Config.exe".*

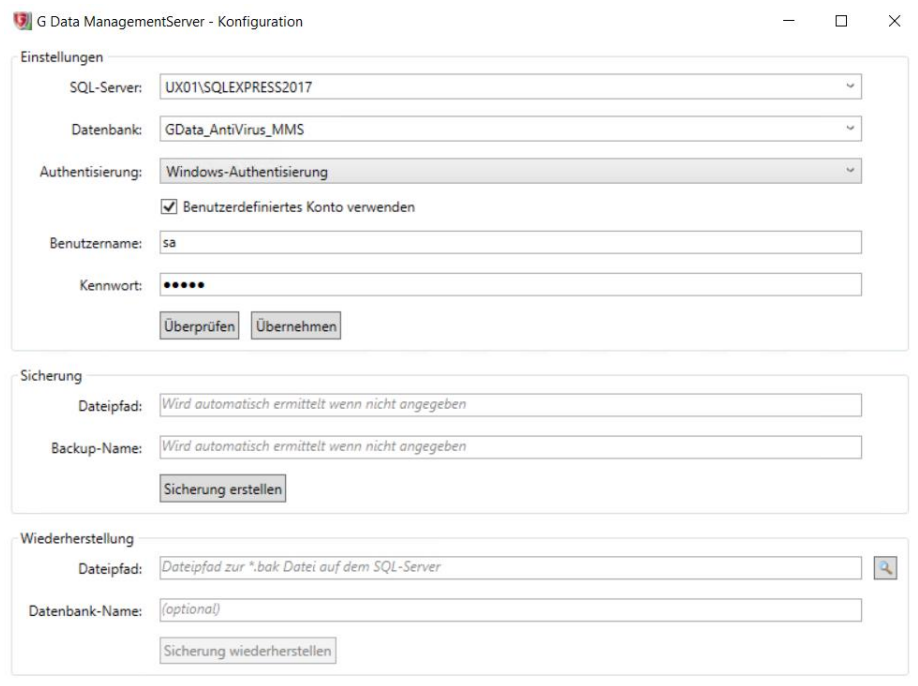

**Abbildung 1:** *GData.Business.Server.Config.exe*

Nachdem die Anwendung gestartet worden ist, klicken Sie im erscheinenden Fenster auf die Option "*Datenbank Backup erstellen*". Hier werden Ihnen weitergehende Einstellungen angeboten, wie Sie das Backup durchführen können. Ebenfalls können Sie in diesem Bereich einen internen oder externen Speicherort Ihrer Wahl selektieren, wohin das Backup gesichert werden soll.

Das Programm-Update kann wahlweise manuell oder automatisch mittels einer "*Stufenweisen Verteilung"* an den *G DATA Security Client* verteilt werden. Für die automatische Verteilung wird die "*Stufenweise Verteilung*" Funktion verwendet.

Einstellungen zur *Stufenweisen Verteilung* können im *G DATA Administrator* bzw. zum *G DATA Security Client* unter den folgenden Pfaden eingerichtet werden:

*G DATA Administrator > Optionen > Server Einstellungen > Programm Updates*

*G DATA Administrator > Client Einstellungen > Allgemein > Updates*

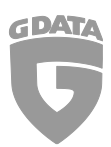

TechPaper Update auf Version 14.3 der

G DATA Unternehmenslösungen

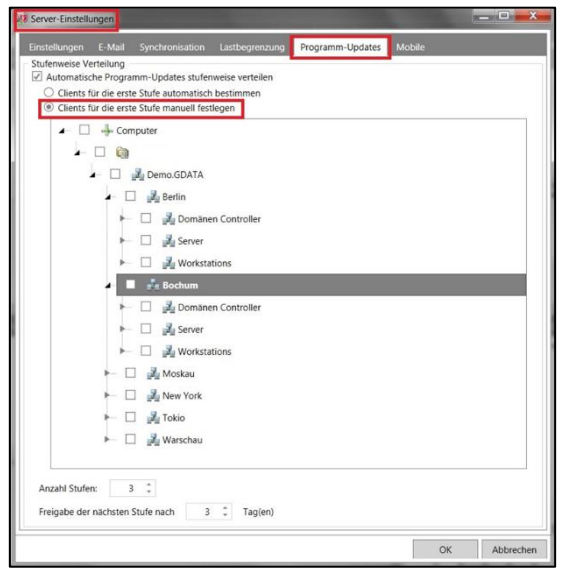

**Abbildung 2:** *Stufenweise Verteilung im G DATA Administrator*

Wenn die *Stufenweise Verteilung* nicht verwendet werden soll, wird empfohlen die Option zum automatischen Programm-Update innerhalb des *G DATA Administrators* zu deaktivieren und anschließend dieses über das Kontext-Menü gruppenweise oder individuell zu verteilen.

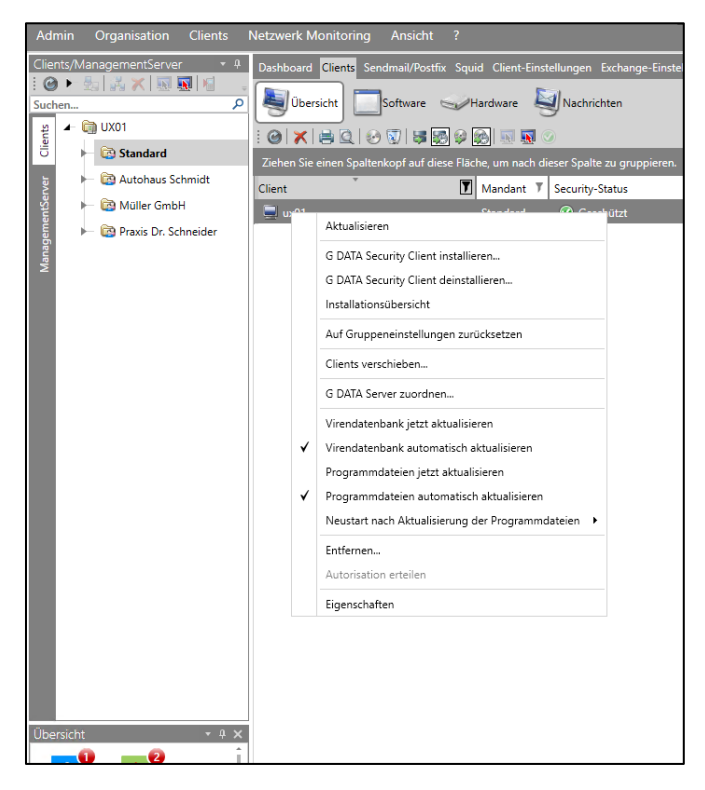

**Abbildung 3:** *Manuelles Programm-Update über das Kontext-Menü*

## 2. Update auf Version 14.3

Es werden zwei Methoden angeboten, die vorhandene G DATA Programmversion zu aktualisieren:

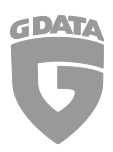

- 1) Online-Aktualisierung über die Anwendung *Internet Update*
- 2) Aktualisierung mittels Setup.exe

#### 2.1. Online Update

Vor Durchführung des Online-Programm-Updates stellen Sie bitte sicher, dass der *G DATA Administrator* geschlossen wurde. Wenn dies geschehen ist, führen Sie bitte die Anwendung "*Internet Update*" des *G DATA Management Servers* aus. Die Anwendung ist zu finden unter:

*Start > Alle Programme > G DATA > G DATA ManagementServer > Internet Update* 

Alternativ kann die Anwendung auch über die Suchfunktion des Windows Desktops ausgeführt werden.

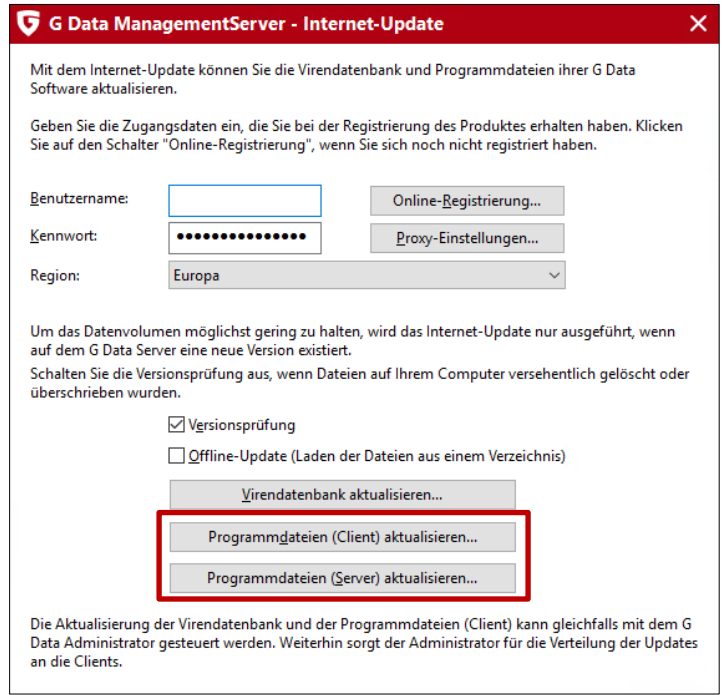

**Abbildung 4:** *Dialog-Fenster "Internet Update"*

Nachdem die Anwendung gestartet wurde klicken Sie bitte auf "*Programmdateien (Server) aktualisieren*". Diese Funktion wird die aktualisierten Komponenten für den *G DATA Management Server* herunterladen und installieren. Gleichzeitig wird auch die lokal vorhandene und vom *G DATA Management Server* verwendete SQL Datenbank aktualisiert werden. Nachdem das Update erfolgreich heruntergeladen worden ist, klicken Sie bitte auf "*Programmdateien (Client) aktualisieren*" um die neuesten Komponenten für die *G DATA Exchange Mail Security* ebenfalls zu erhalten. Die Distribution dieser Update-Komponenten für den *G DATA Security Client* und die *G DATA Exchange Mail Security* kann über die lokale Konfiguration verwaltet werden (siehe Schritt 1: Vorbereitung).

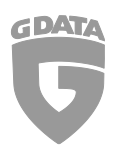

#### 2.2. Installationsdatei

Entpacken Sie das ZIP-Archiv, das sie auf unserer Website herunterladen können und öffnen Sie die Datei "INT\_B\_FUL\_MMS.exe".

Im anschließenden Dialog klicken Sie bitte auf "*Einfache Aktualisierung*" und folgen Sie den weiteren Anleitungen des Update-Assistenten.

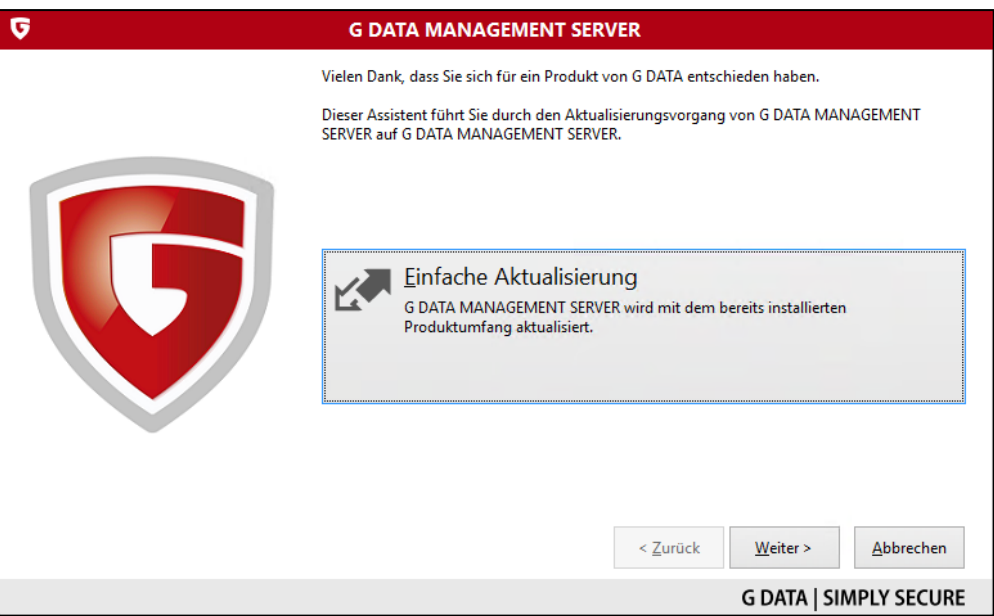

**Abbildung 5***:* **Einfache Aktualisierung vom Installationsmedium**

Lesen und bestätigen Sie die Lizenzvereinbarungen, bevor Sie auf "*Weiter*" klicken.

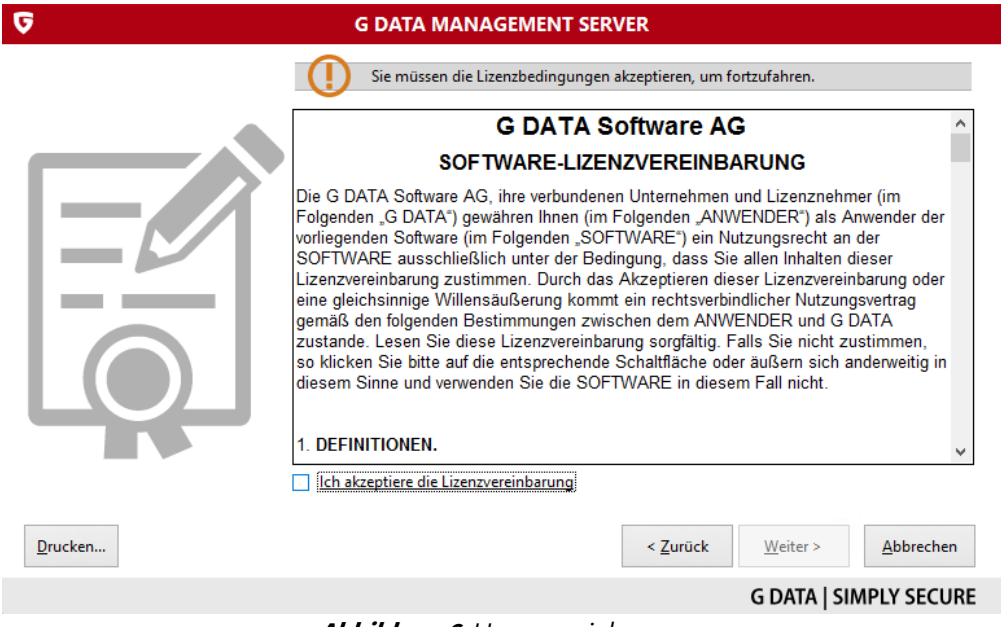

**Abbildung 6:** *LIzenzvereinbarung*

Der Updateprozess wird nun fortgesetzt. Sobald dieser erfolgreich durchgeführt wurde, klicken Sie bitte auf "Beenden".

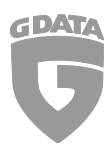

## 3. Praktische Tipps

Wir empfehlen, um die Verteilung der Programm-Updates auf die neueste Version so einfach und schnell wie möglich zu gestalten, zunächst das Update auf eine Gruppe von Test-Clients zu installieren. Sollten hierbei Probleme auftreten oder Fehlermeldungen angezeigt werden, können diese zuerst behoben werden, ohne dass Produktiv-Systeme bzw. –Umgebungen hiervon betroffen sind und es zu Ausfällen in selbigen kommt. Diese Test-Gruppe sollte die gängigsten Systeme innerhalb Ihrer lokalen Konfiguration repräsentieren, um eine möglichst realistische Simulation des Produktiv-Systems bzw. der Produktiv-Umgebung darstellen zu können. Des Weiteren sollte eine entsprechende Testphase über mehrere Tage eingerichtet werden, sollte es erst zu zeitverzögerten Effekten oder Fehlern kommen. Sollte es nach der Testphase zu keinen schwerwiegenden Fehlern kommen, können Sie das Programm-Update auf die Version 14.3 auf Ihr restliches Netzwerk verteilen.

Alle Informationen in diesem Dokument wurden validiert und mehrfach überprüft.

Fehler und Irrtümer sind vorbehalten.